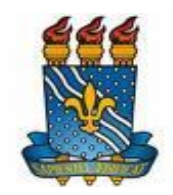

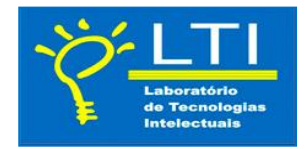

Rede de projetos do Laboratório de Tecnologias Intelectuais - LT*i*

## **Projeto Competências em informação** *on line*

- Tutoriais em Tecnologias da Informação -

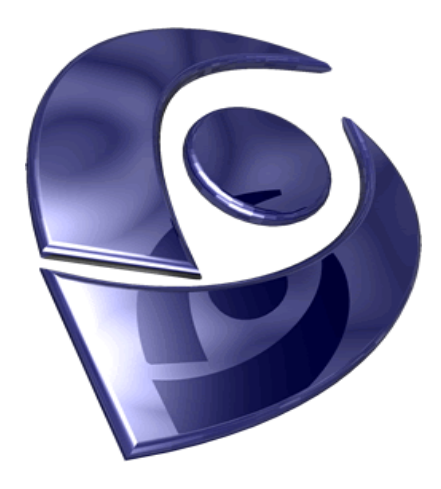

# **TUTORIAL CURRICULO LATTES**

Autores:

Flávia Telmo - [flaviatelmo@yahoo.com.br](mailto:flaviatelmo@yahoo.com.br)

João Paulo Silva de Souza - [jparquivista@gmail.com](mailto:jparquivista@gmail.com)

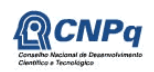

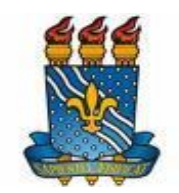

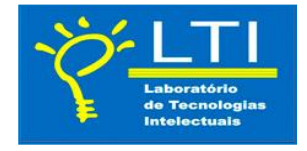

## PRÓ-REITORIA DE EXTENSÃO E ASSUNTOS COMUNITÁRIOS - PRAC

#### PROJETO DE EXTENSÃO**: Competências em informação - Tutoriais em Tecnologias Intelectuais para disseminação da informação na web.**

#### **Coordenador/Orientador:**

Profª. Dra. Isa Maria Freire

#### **Autores:**

Flávia de Araújo Telmo João Paulo Silva de Souza

### **Contato para dúvidas e suporte on-line:**

Email: projetodeextensaotutoriais@gmail.com

Skype: contatotutoriaisnaweb

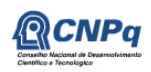

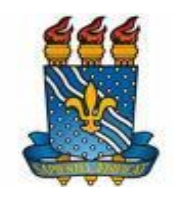

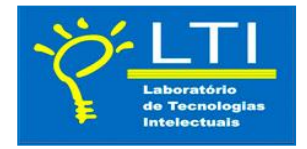

**?**

Para esclarecimentos de dúvidas ou informações adicionais sobre o tema apresentado neste documento, o leitor deve encaminhar um e-mail para seus autores.

> Este documento é parte do Projeto para Formação de Competências em Informação desenvolvido no Laboratório de Tecnologias Intelectuais - LT*i* do Departamento de Ciência da Informação em parceria com o Programa de Pós Graduação em Ciência da Informação da Universidade Federal da Paraíba - UFPB. Seu conteúdo foi elaborado por estudantes do curso de graduação em Arquivologia da UFPB, semestre 2013.1.

Orientação:

Profª. Dra. Isa Maria Freire

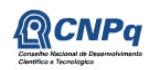

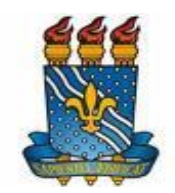

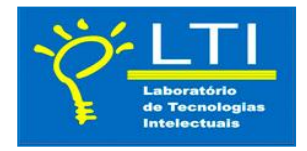

## **TUTORIAL PARA CONSTRUÇÃO DO CURRICULO LATTES**

### **Sobre:**

O Sistema CV-Lattes, em suas versões on-line e off-line, é um componente da Plataforma Lattes, desenvolvido para o CNPq e utilizado por MCT, FINEP, CAPES/MEC e por todos os atores institucionais, bem como pela comunidade científica brasileira como sistema de informação curricular. Fazem uso desse sistema pesquisadores, estudantes, gestores, profissionais e demais atores do sistema nacional de Ciência, Tecnologia e Inovação.

No CNPq, suas informações são aplicadas: na avaliação da competência de candidatos à obtenção de bolsas e auxílios; na seleção de consultores, de membros de comitês e de grupos assessores; no subsídio à avaliação da pesquisa e da pós-graduação brasileiras.

## **PASSO A PASSO**

### **1° passo**

Digite na barra de endereço o seguinte link: http://lattes.cnpq.br/

## **2° passo**

Selecione na barra direita a opção: Cadastrar novo Currículo.

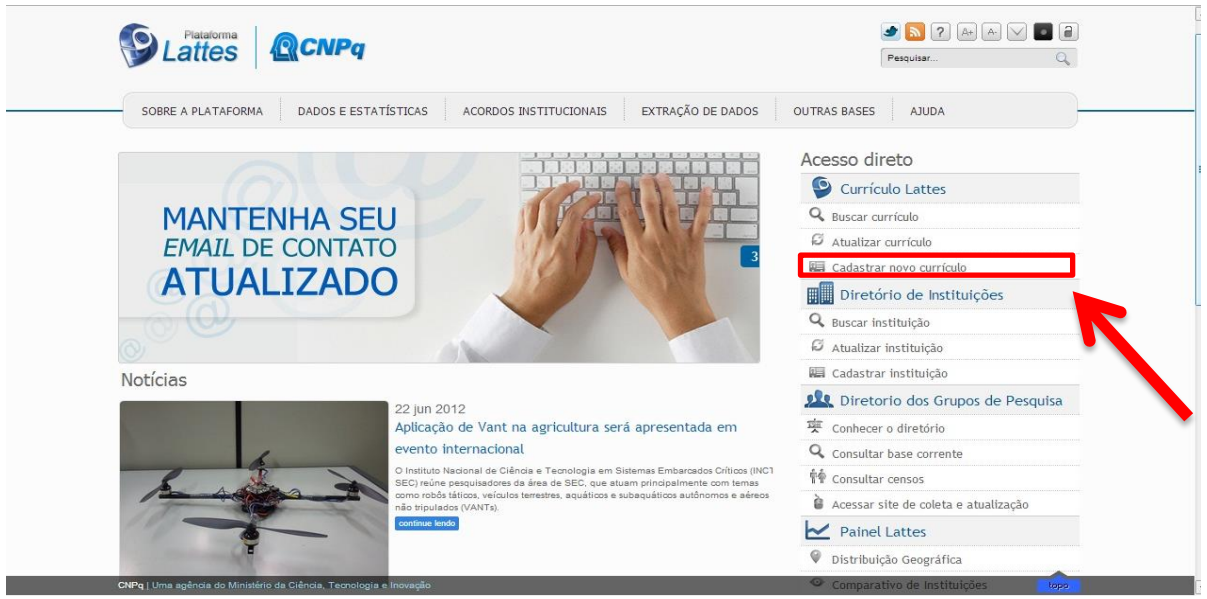

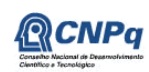

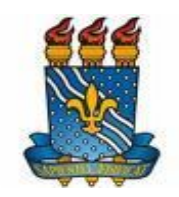

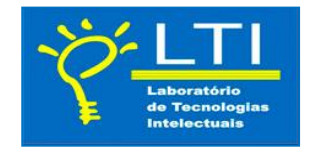

#### **3° passo**

Preencha os dados iniciais com sua Nacionalidade, E-mail e configure uma senha para posterior entrada na Plataforma Lattes.

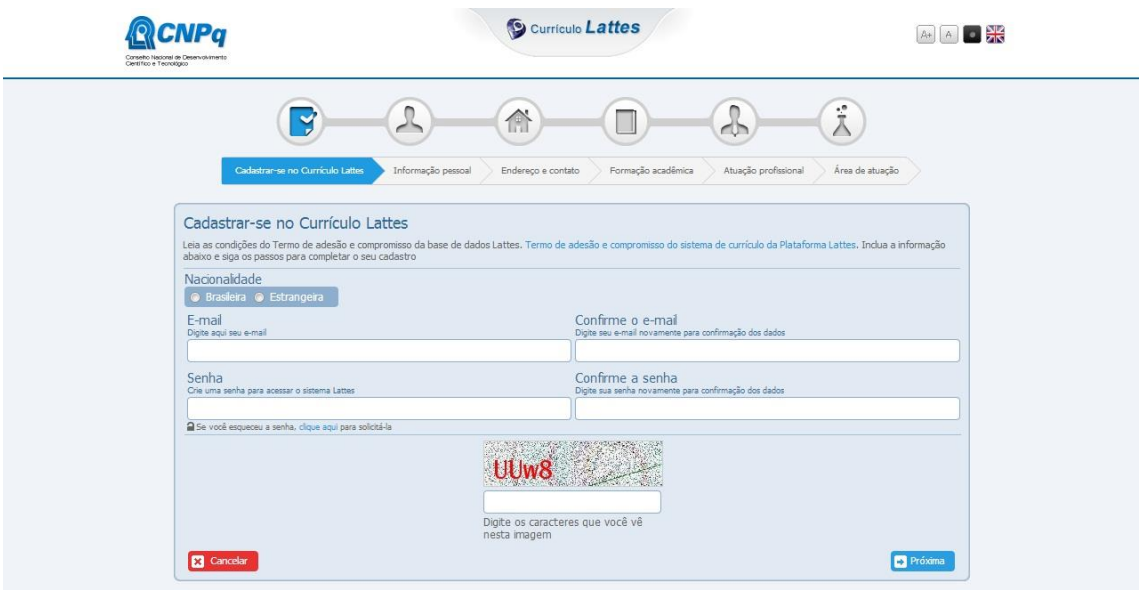

#### **4° Passo**

Preencha o formulário com seus dados, inclusive o nome dos pais conforme descritos no CPF, caso contrário seu cadastro não será realizado.

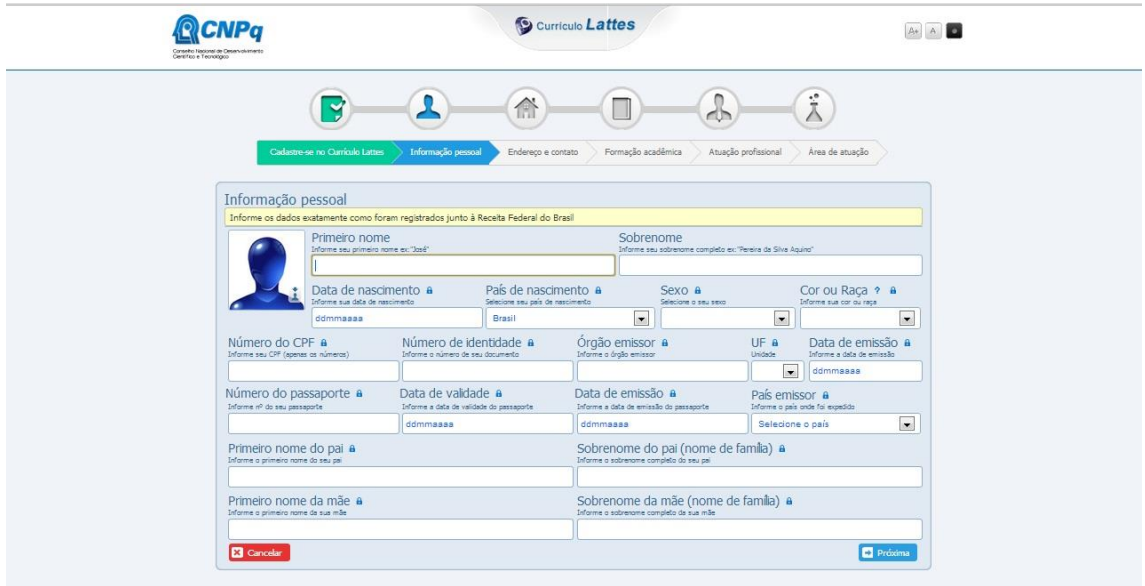

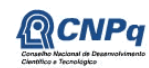

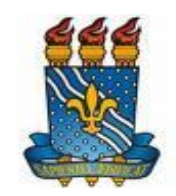

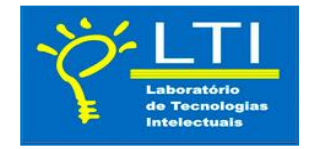

Nesta tela temos a continuação dos dados pessoais.

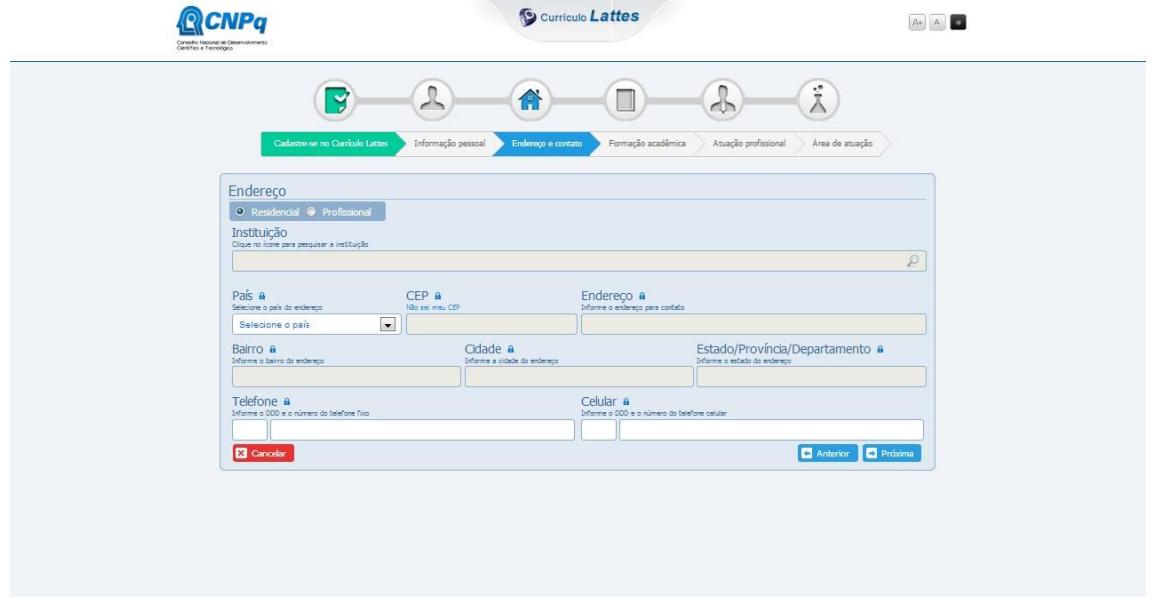

#### **5° Passo**

Preencha suas formações acadêmicas concluídas (Ex: Ensino Regular), Instituição onde estudou com o ano de início e sua conclusão. Em seguida insira a Formação Acadêmica em andamento com sua devida instituição e início (ano) do seu ano de estudo.

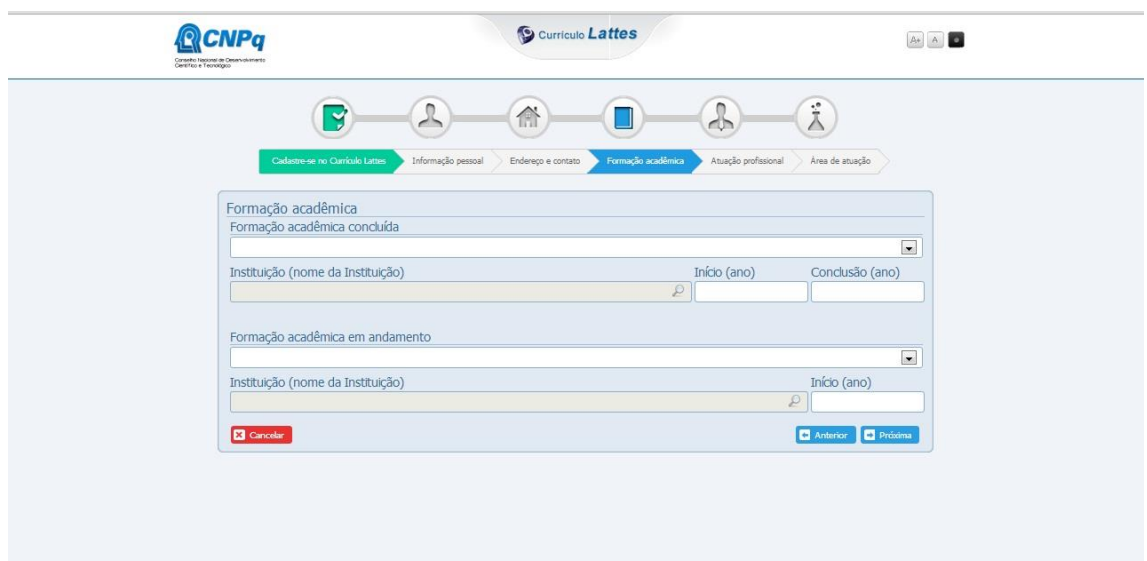

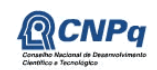

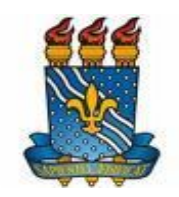

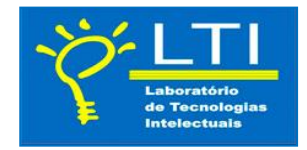

#### **6° Passo**

Campo reservado para marcar sua atuação profissional (caso você possua).

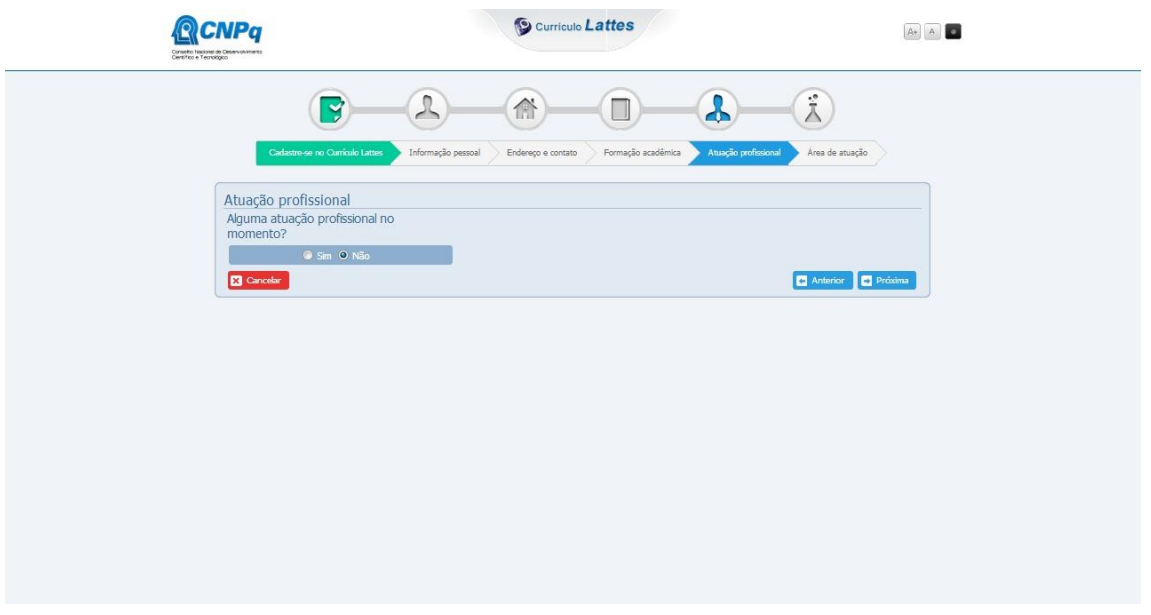

#### **7° Passo**

Campos destinados à área de atuação e Habilidades linguísticas

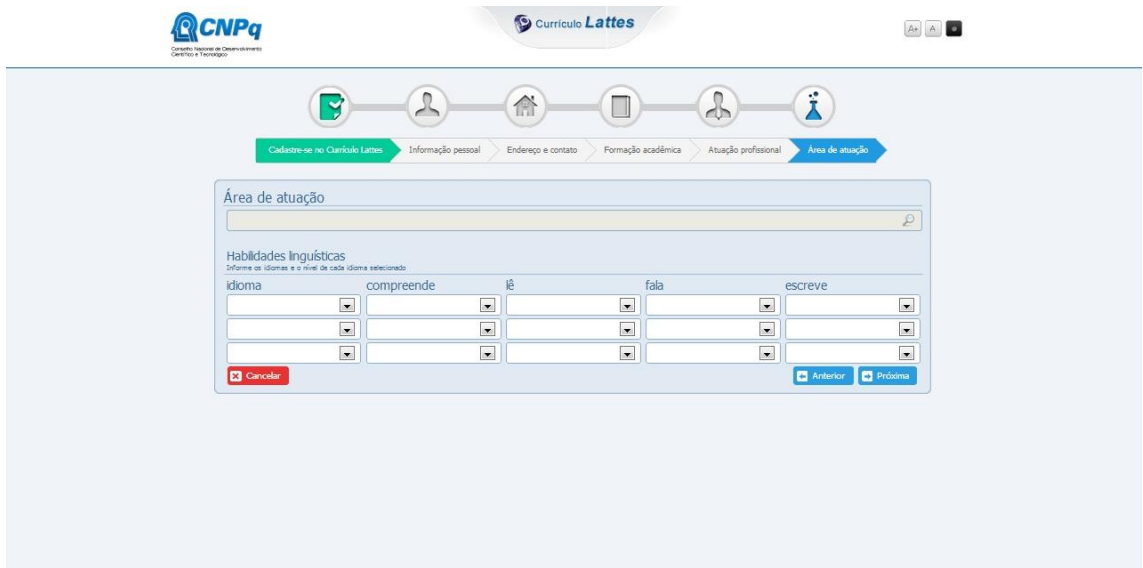

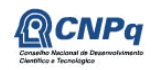

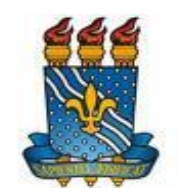

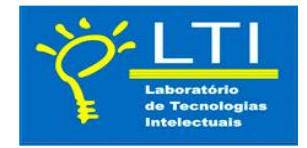

#### **8° Passo**

Certifique-se que todos os seus dados estão corretos.

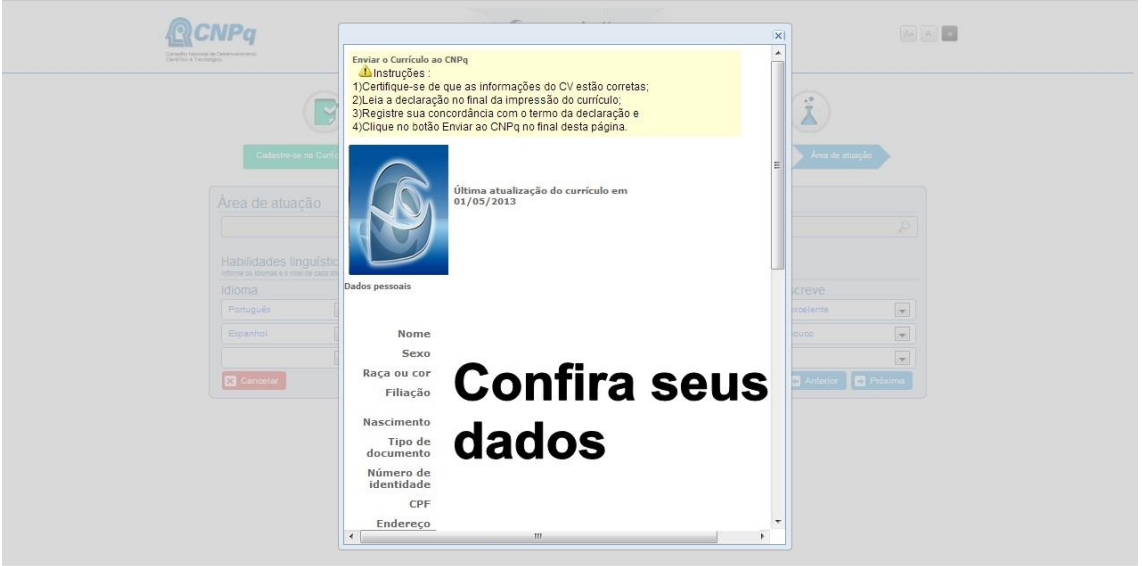

#### **9° Passo**

Se todos os dados estiverem corretos aceite o Termo de adesão e compromisso da Plataforma Lattes , em seguida aparecerá à tela a baixo:

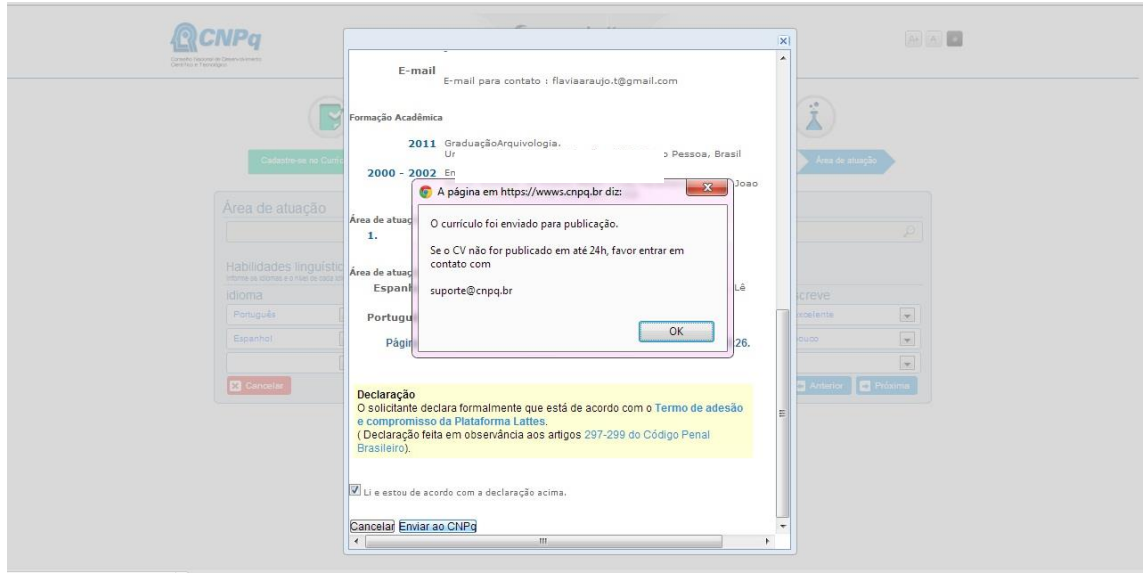

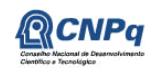

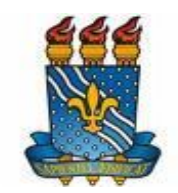

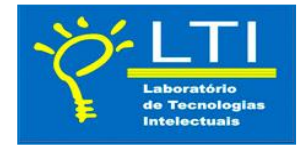

Obs: Após 24h seu currículo será confirmado e publicado. Caso não visualize na base do Lattes tente entrar em contato: suporte@cnpq.br

#### **10° Passo**

Passado 24h você pode conferir se seu cadastro foi aprovado realizando seu login na base lattes.

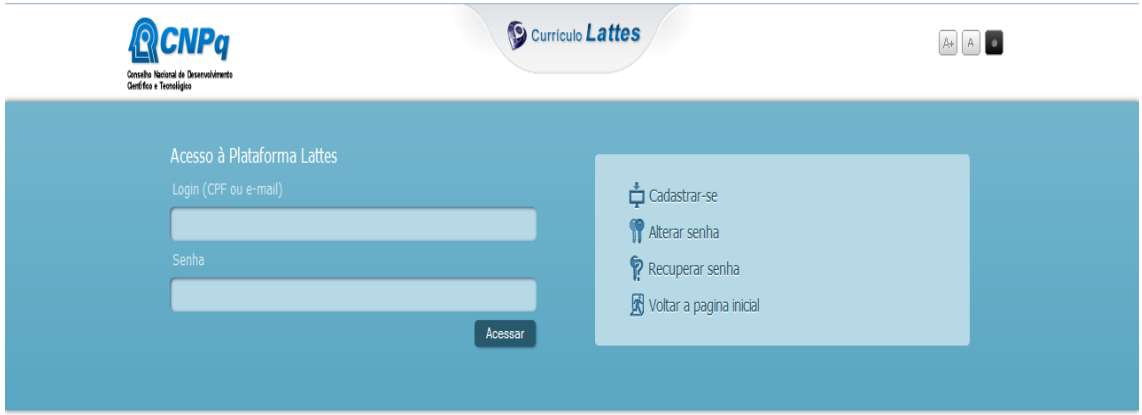

#### **11° Passo**

Feito o login, a tela principal de seu currículo abrirá conforme exemplo abaixo:

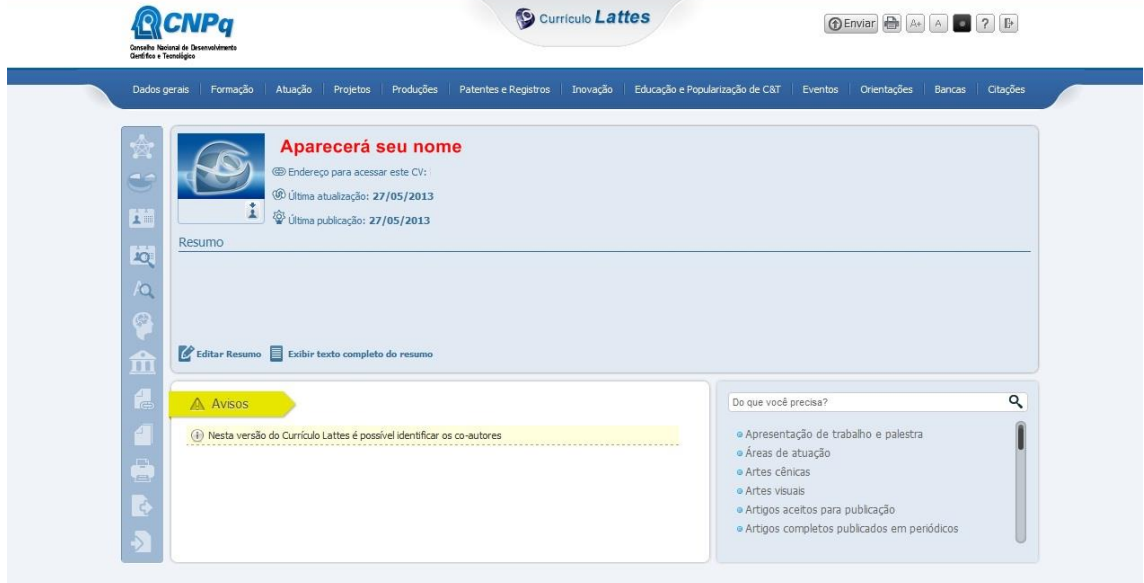

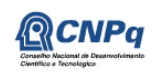

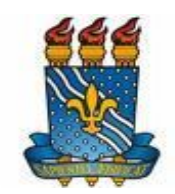

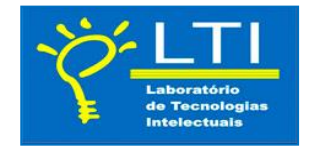

#### **Preenchendo Áreas do Currículo Lattes**

Aprenderemos aqui a anexar produções ( Artigos, Livros, Capítulos, Apresentações de Trabalhos entre outros...), bem como cadastrar os coautores.

Clique no Link Produções:

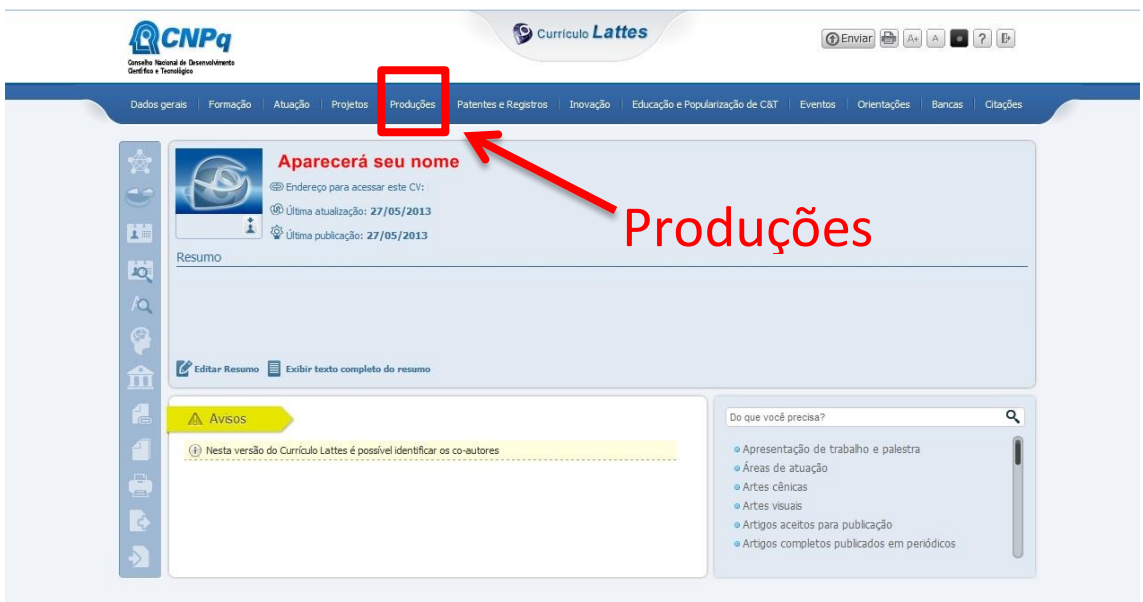

Após clicar em Produções aparecerá a tela em que você deverá escolher a opção que se encaixa com seu trabalho.

Aqui usaremos o item: Outras produções técnicas

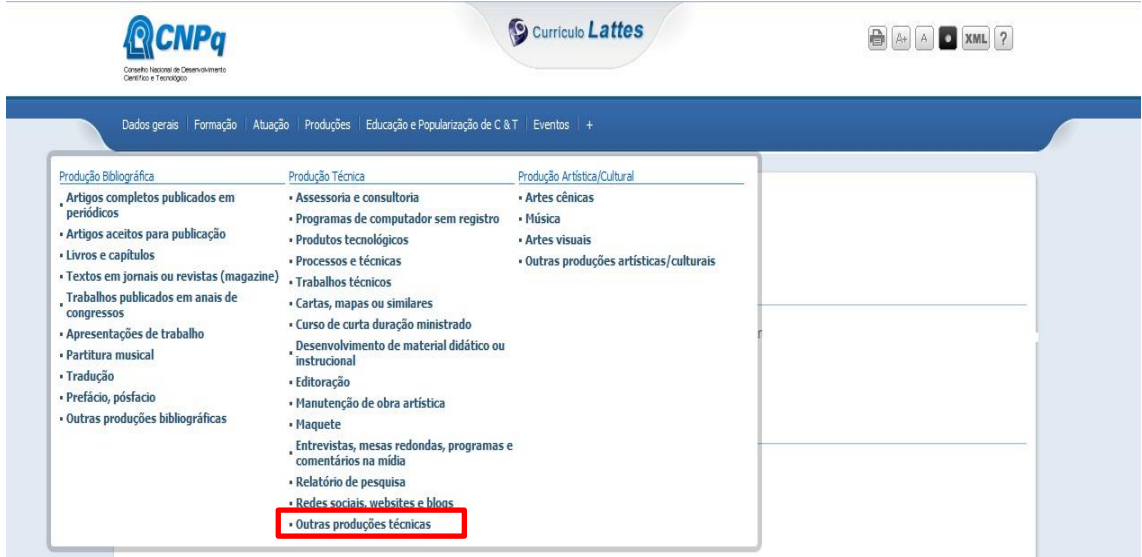

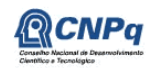

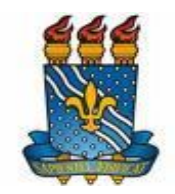

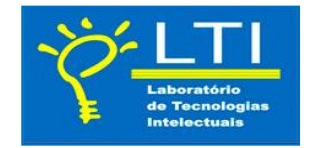

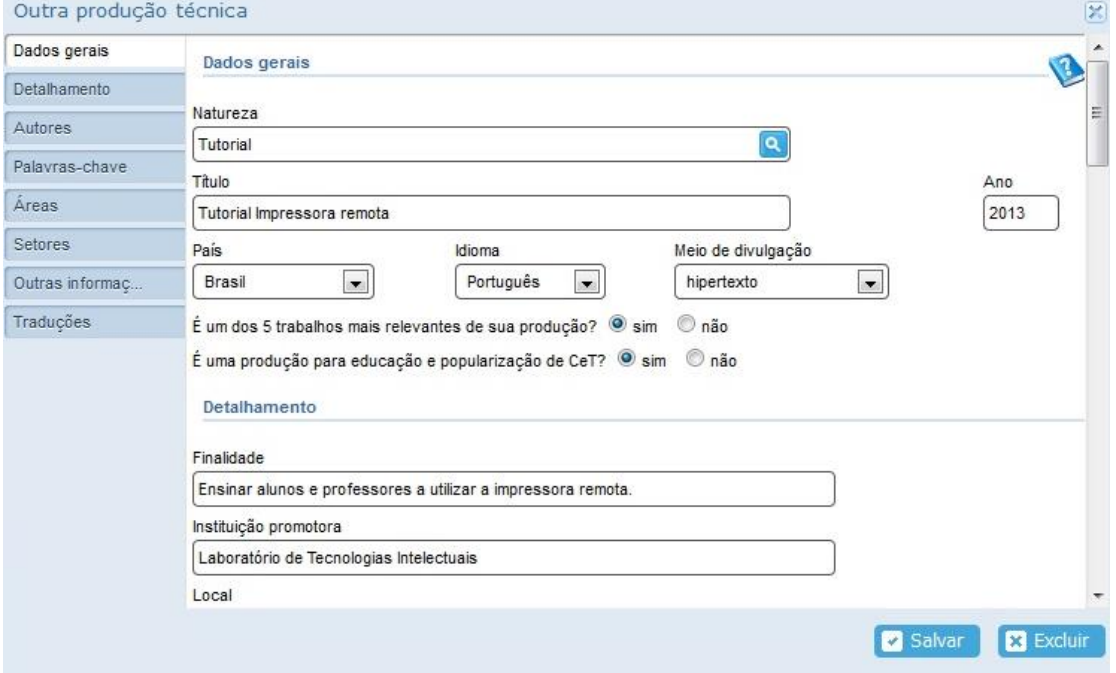

#### **Inserindo Coautores**

Em detalhamento, clique em incluir novo e adicione o nome da pessoa como ela é citada no currículo lattes:

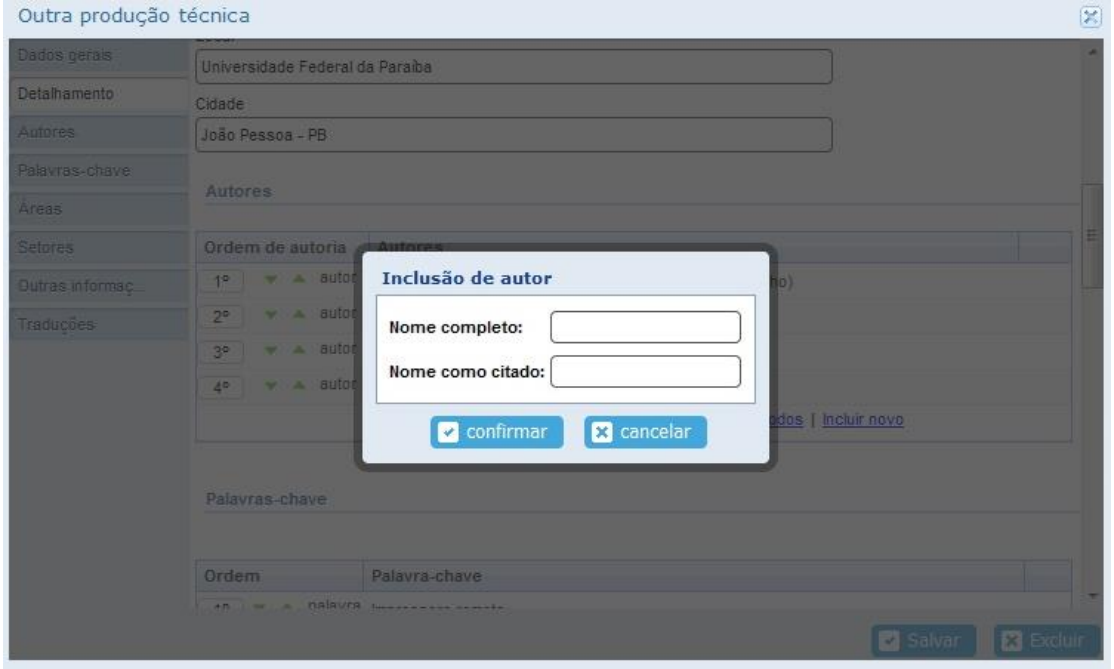

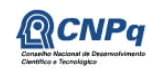

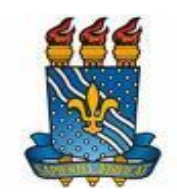

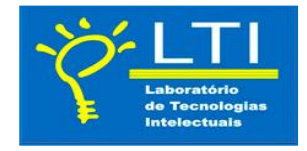

Feito isso aparecerá os nomes dos coautores junto com o autor do trabalho. Cabe ressaltar que o 1° nome deve ser do AUTOR e em seguida os coautores de acordo como foi desenvolvido o trabalho.

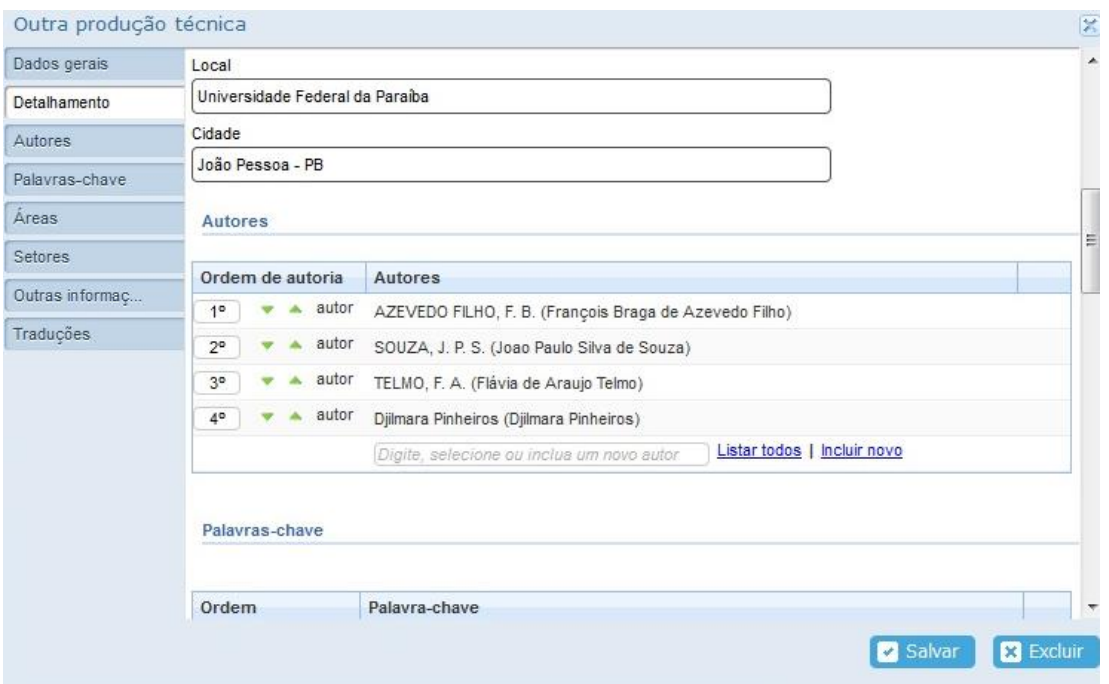

Continue o processo inserindo palavras-chave, Área do conhecimento e tabela CNAE.

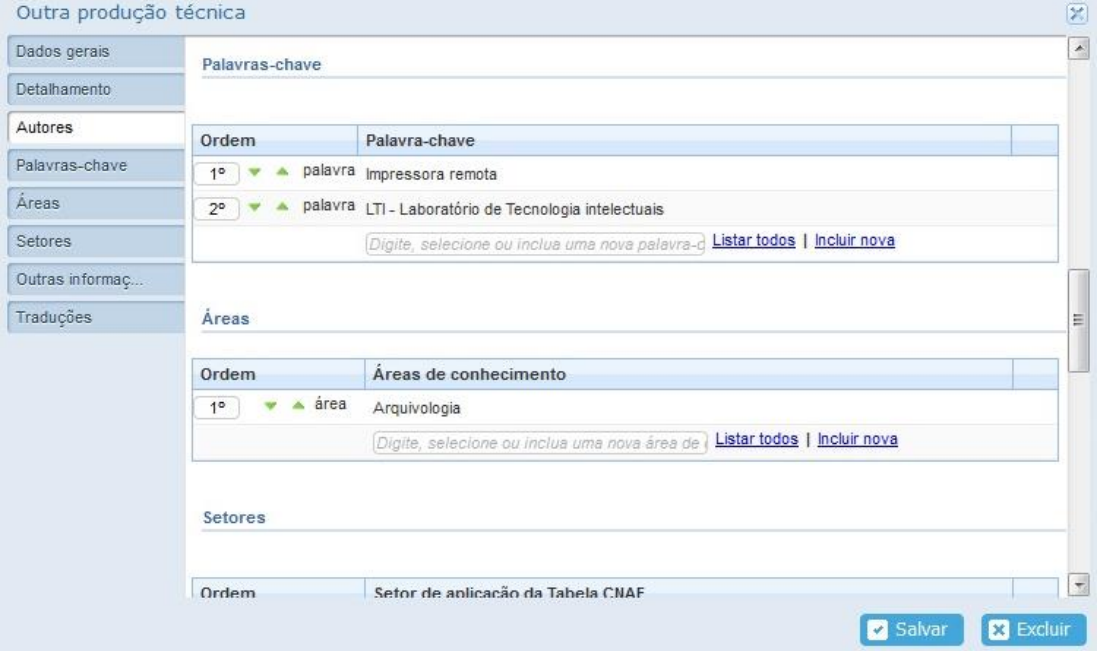

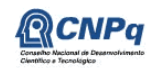

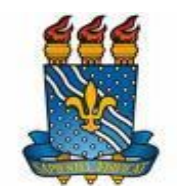

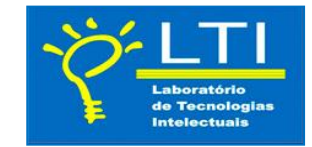

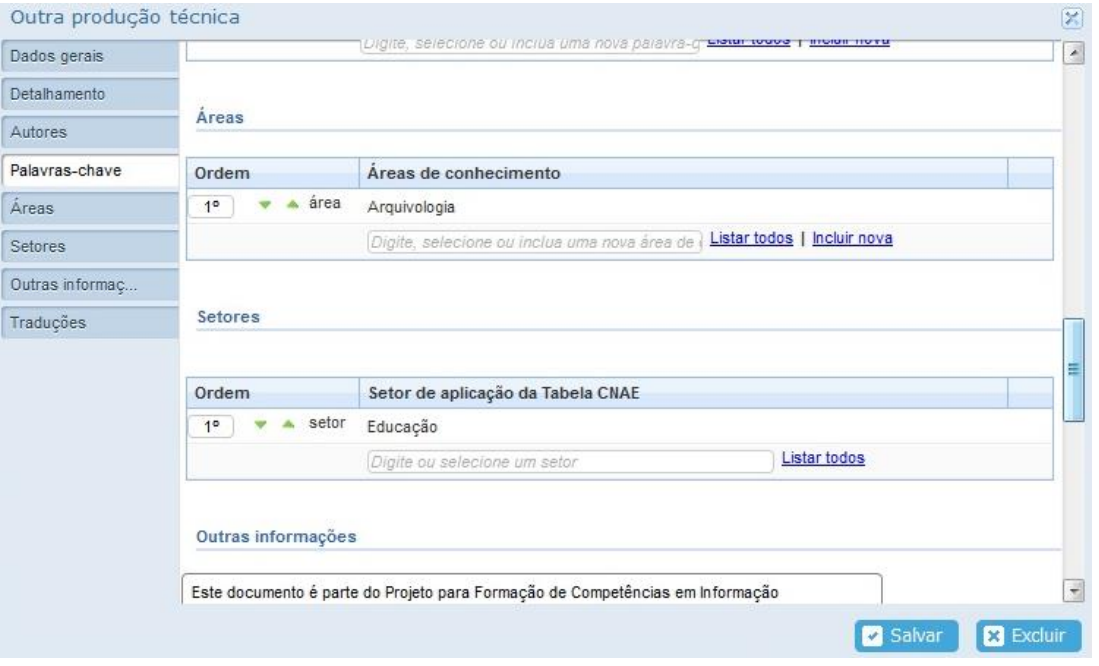

Para finalizar esta sequência, deve-se colocar informações referentes ao seu trabalho:

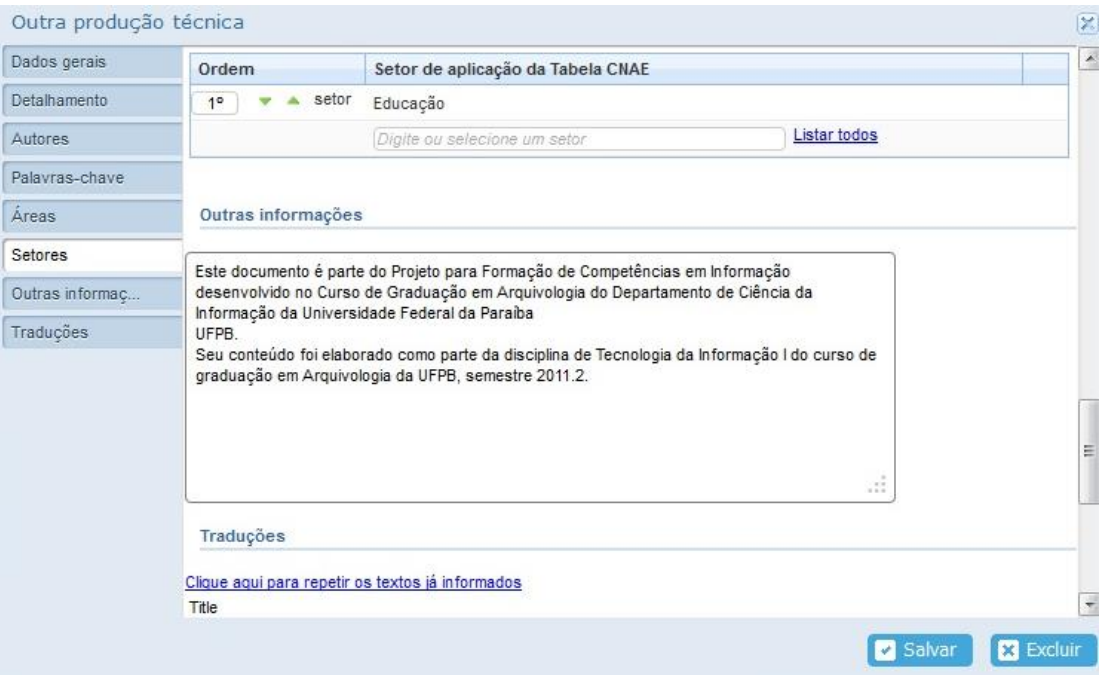

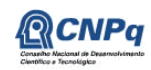

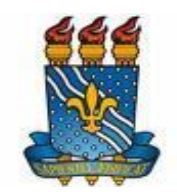

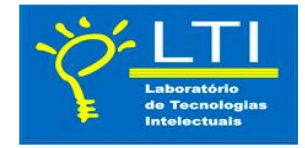

Para repetir outras informações em inglês clique na opção:

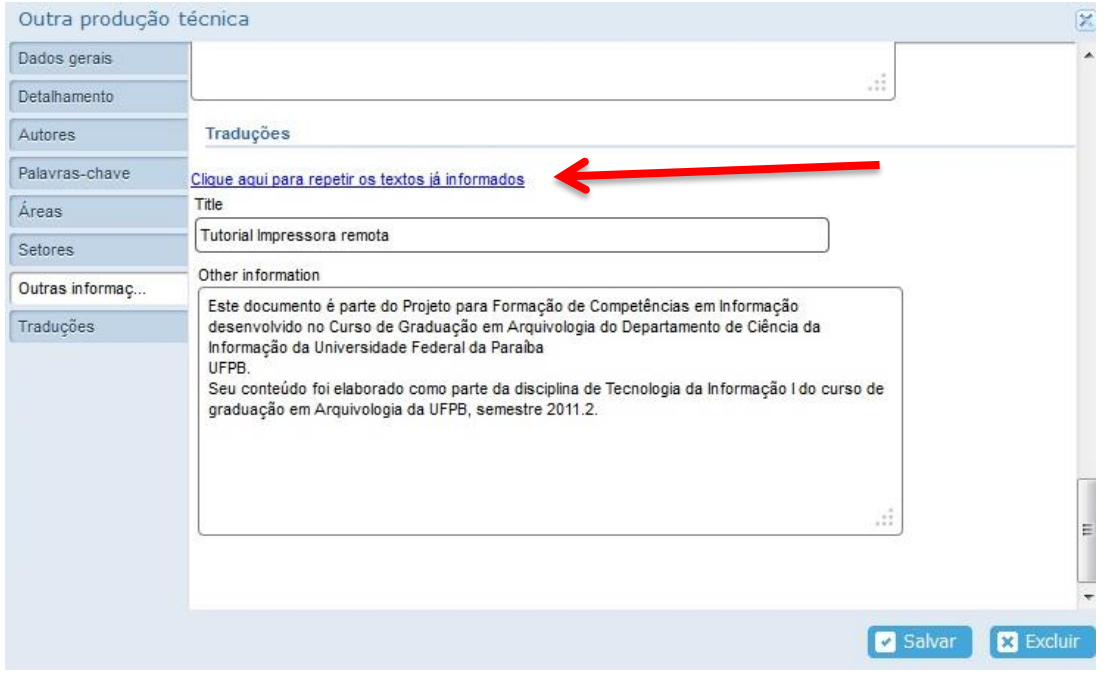

Assim que você inserir todos os dados e estes estiverem corretos surgirá à tela de visualização:

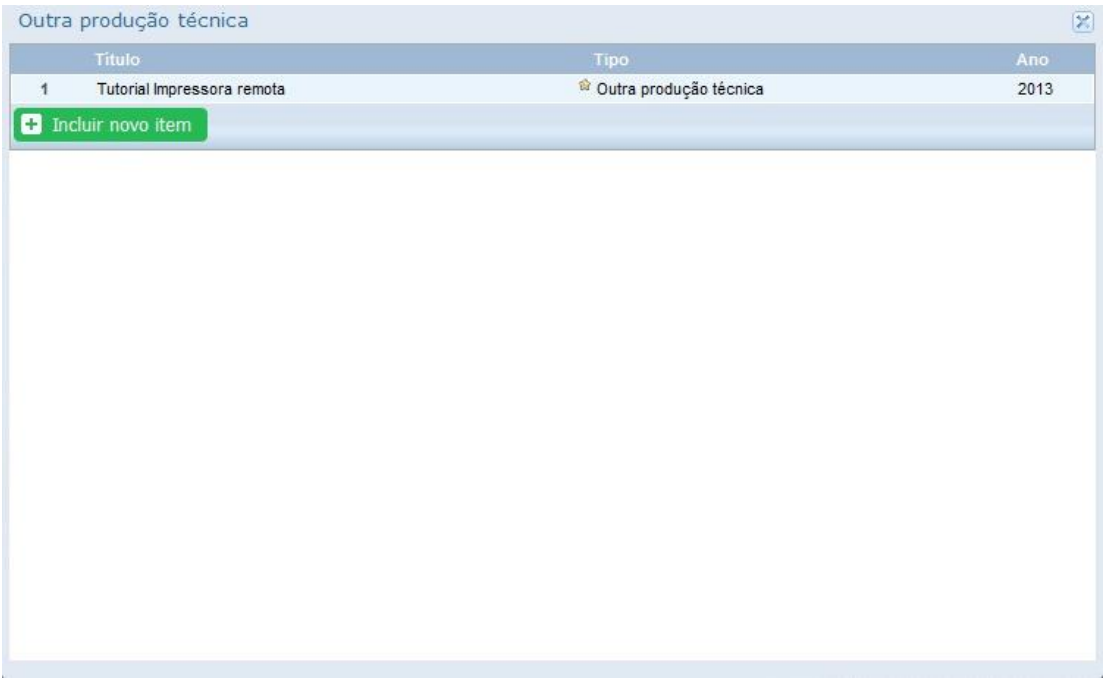

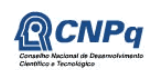

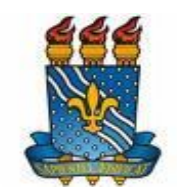

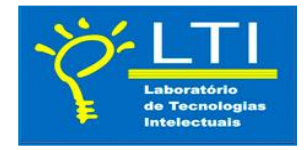

Visualize a tela principal onde será solicitada a confirmação de todos os dados inseridos no currículo, clique em: Existem alterações realizadas em seu currículo que ainda não foram enviadas ao CNPq.

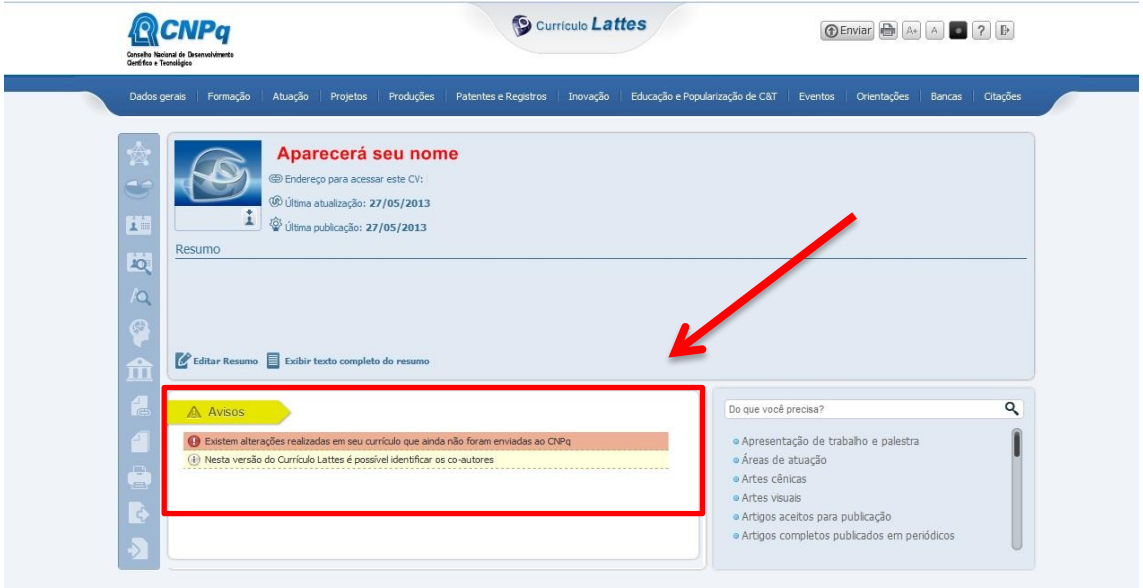

A tela de aceitação dos Termos do CNPq aparecerá para confirmação das atualizações realizadas.

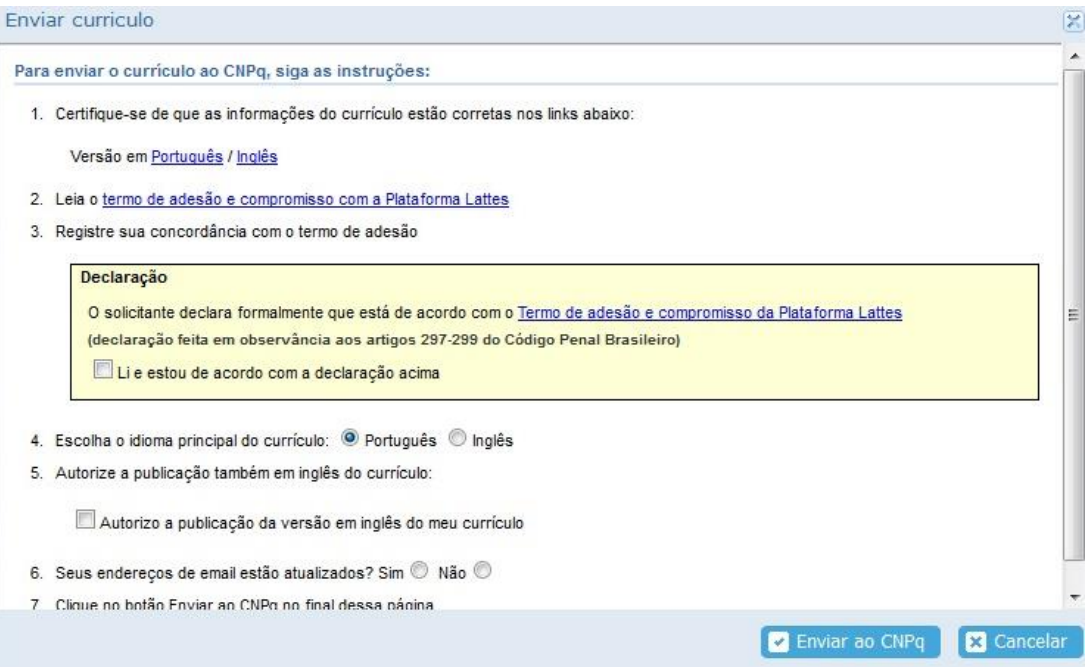

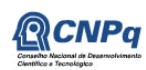

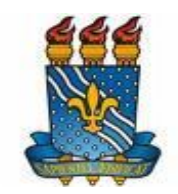

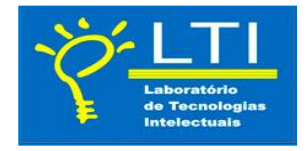

Marcados os campos: Aceitação, autorização de publicação em inglês(preferencial) e se seu endereço de e-mail estão atualizados, o CNPq informará que seu Currículo foi enviado para publicação.

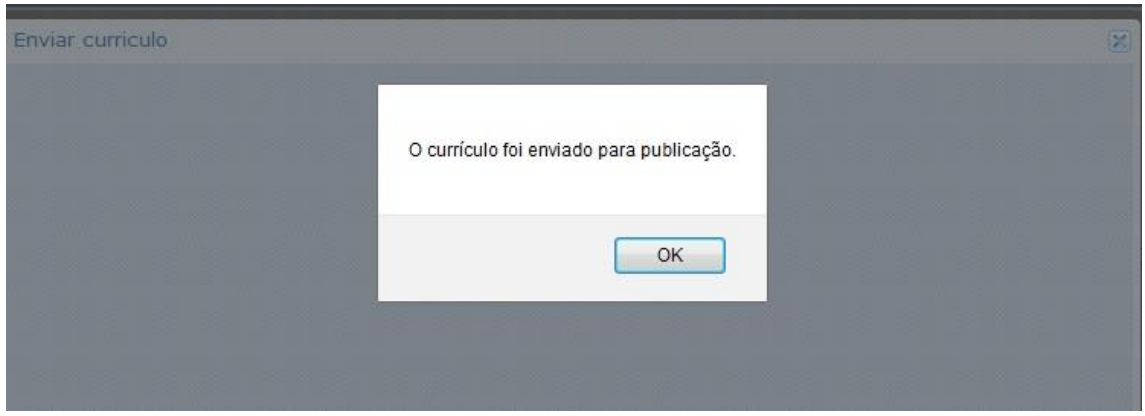

Conclusão:

Esperamos ter contribuído no primeiro passo da construção de seu currículo acadêmico e desejamos a todos um bom aproveitamento das nossas informações.

Maiores informações consultar: [http://www.cnpq.br/documents/313759/4d62720f-12ef-4ef2](http://www.cnpq.br/documents/313759/4d62720f-12ef-4ef2-b94c-e996b472834b) [b94c-e996b472834b](http://www.cnpq.br/documents/313759/4d62720f-12ef-4ef2-b94c-e996b472834b)

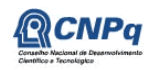